*Instruções De Instalação Do IBM SPSS Amos (Licença De Usuário Autorizado)*

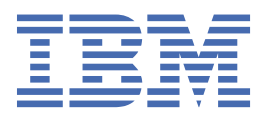

# Índice

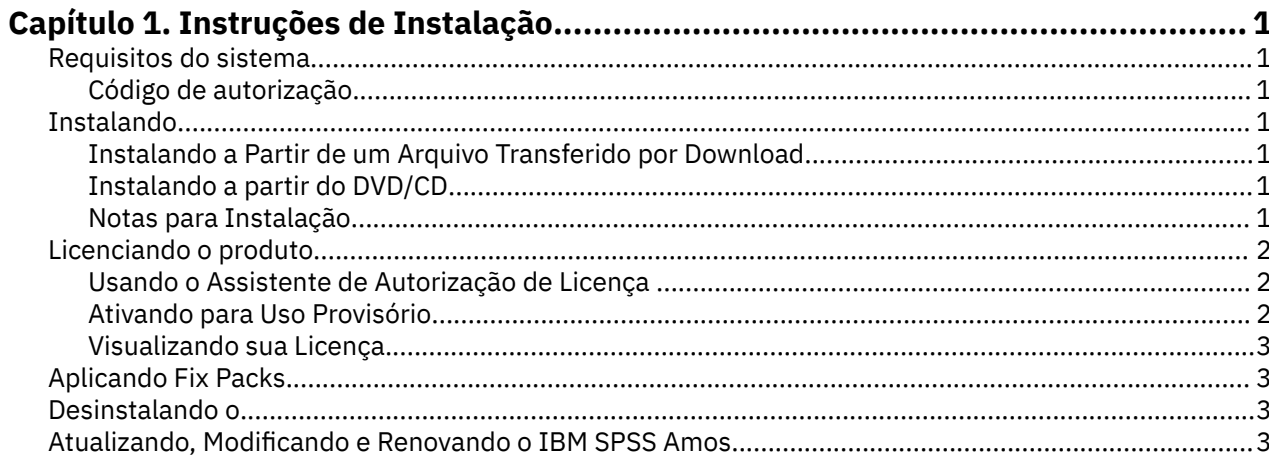

## <span id="page-4-0"></span>**Capítulo 1. Instruções de Instalação**

As instruções a seguir destinam-se à instalação do IBM® SPSS Amos versão 29 usando o tipo de licença licença de usuário autorizado. Esse documento destina-se aos usuários que estiverem instalando em seus computadores desktop.

**Nota:** Não é possível executar o IBM SPSS Amos remotamente pelos Serviços de Terminal do Windows ou pelo Citrix com uma licença de usuário autorizado.

## **Requisitos do sistema**

Para visualizar os requisitos do sistema para o IBM SPSS Amos, acesse [https://www.ibm.com/software/](https://www.ibm.com/software/reports/compatibility/clarity/softwareReqsForProduct.html) [reports/compatibility/clarity/softwareReqsForProduct.html.](https://www.ibm.com/software/reports/compatibility/clarity/softwareReqsForProduct.html)

#### **Código de autorização**

Também será(ão) necessário(s) o(s) seu(s) código(s) de autorização. Em alguns casos, você poderá ter diversos códigos. Você necessitará de todos.

Você deverá ter recebido instruções separadas para obter seu código de autorização. Se você não conseguir localizar seu código de autorização, entre em contato com o atendimento ao cliente acessando .

## **Instalando**

**Importante:** Para instalar, você deverá ter efetuado logon no seu computador com privilégios de administrador.

#### **Instalando a Partir de um Arquivo Transferido por Download**

Você deve executar o instalador como administrador:

- 1. Clique duas vezes no arquivo transferido por download e extraia todos os arquivos em algum local no seu computador.
- 2. Usando o Windows Explorer, navegue até o local onde os arquivos foram extraídos.
- 3. Clique com o botão direito em *setup.exe* e escolha **Executar como administrador**.
- 4. Siga as instruções exibidas na tela.

### **Instalando a partir do DVD/CD**

Você deve executar o AutoPlay como administrador:

- 1. Feche a janela do AutoPlay que foi exibida automaticamente quando você inseriu o DVD/CD na sua unidade DVD/CD.
- 2. Usando o Windows Explorer, procure pela unidade DVD/CD.
- 3. Clique com o botão direito em *setup.exe* na subpasta *Windows* e escolha **Executar como Administrador**.
- 4. No menu do AutoPlay, clique no item que deseja instalar e, em seguida, siga as instruções que forem exibidas na tela.

#### **Notas para Instalação**

A seção a seguir contém instruções especiais para essa instalação.

**Tipo de licença.** Assegure-se de selecionar licença de usuário autorizado.

## <span id="page-5-0"></span>**Licenciando o produto**

Após a parte principal da instalação ser concluída, clique em **OK** para ativar o Assistente de Autorização de Licença. O Assistente de Autorização de Licença permite obter uma licença para o IBM SPSS Amos.

Se você não obtiver uma licença agora, será possível ativar o IBM SPSS Amos para ser usado por um período de uso provisório. Após o período de uso provisório terminar, que começa quando o produto é usado pela primeira vez, o IBM SPSS Amos não será mais executado. Portanto, é recomendado obter uma licença o mais breve possível. Você deverá obter uma licença ou ativar para uso provisório do IBM SPSS Amos.

**Nota:** As licenças são ligadas ao hardware do computador com um **código de bloqueio**. Se você substituir o computador, ou seu hardware, terá um novo código de bloqueio e precisará repetir o processo de autorização. Isso também será verdadeiro, se você reinstalar a imagem no computador. Se achar que excedeu o número permitido de autorizações especificado no contrato de licença, acesse para entrar em contato com a equipe do Client Care para obter assistência.

**Importante:** A licença é sensível a mudanças de tempo. Se você tiver que alterar o tempo do sistema e, em seguida, não conseguir executar o produto, entre em contato com a equipe do Client Care ao visitar .

#### **Usando o Assistente de Autorização de Licença**

*Nota:* as credenciais do administrador poderão ser solicitadas. Sem as credenciais corretas, você não poderá executar o Assistente de Autorização de Licença.

- 1. Se você não ativar o Assistente de Autorização de Licença durante a instalação ou se cancelar o Assistente de Autorização de Licença antes de obter uma licença, ele poderá ser ativado ao escolher **Assistente de Autorização de Licença** no grupo de programas do menu Iniciar do Windows para o IBM SPSS Amos. Você deve executar como administrador. Clique com o botão direito no atalho **Assistente de Autorização de Licença** e escolha **Executar como Administrador**.
- 2. Quando solicitado, escolha **Licenciar meu produto agora**. Se desejar ativar para uso provisório, consulte "Ativando para Uso Provisório" na página 2.
- 3. Quando solicitado, insira um ou mais códigos de autorização.

Você deverá ter recebido instruções separadas para obter seu código de autorização. Se você não conseguir localizar seu código de autorização, entre em contato com o atendimento ao cliente acessando .

O Assistente de Autorização de Licença envia o código de autorização pela Internet para o IBM Corp. e recupera a licença automaticamente. Se seu computador estiver por trás de um proxy, clique em **Definir configurações de proxy** e insira as configurações apropriadas.

Se o processo de autorização falhar, será solicitado que você envie um e-mail. Escolha se deseja enviar o e-mail através do programa de e-mail da área de trabalho ou através de um aplicativo de e-mail baseado na web.

- Se você escolher a opção da área de trabalho, uma nova mensagem com as informações apropriadas será criada automaticamente.
- Se escolher a opção baseada na web, deverá criar primeiro uma nova mensagem no programa de e-mail baseado na web. Em seguida, copie o texto da mensagem a partir do Assistente de Autorização de Licença e cole-o no aplicativo de e-mail.

Envie o e-mail e responda ao prompt no Assistente de Autorização de Licença. O e-mail será processado quase instantaneamente. É possível clique em **Inserir Código(s) de Licença** para inserir o(s) código(s) de licença recebido(s). Se você já tiver fechado o Assistente de Autorização de Licença, reinicie-o e selecione **Licenciar meu produto agora**. No painel Inserir Códigos, inclua o código de licença recebido e clique em **Avançar** para concluir o processo.

#### **Ativando para Uso Provisório**

É possível ativar para uso provisório ao invés de instalar a licença regular.

- <span id="page-6-0"></span>1. Ativar o Assistente de Autorização de Licença.
- 2. Quando solicitado, escolha **Ativar uso provisório**.
- 3. Na próxima tela, clique no botão Procurar para localizar o arquivo de uso provisório no diretório de instalação do produto (normalmente *temp.txt*).

### **Visualizando sua Licença**

É possível visualizar a licença ao ativar novamente o Assistente de Autorização de Licença. O primeiro painel exibe as informações sobre licença. Clique em **Cancelar** quando terminar e clique em **Sim** quando for solicitado o cancelamento.

## **Aplicando Fix Packs**

Para assegurar uma operação livre de problemas, mantenha o seu produto no nível de fix pack mais recente. Conclua todas as tarefas de pré-instalação e de pós-instalação necessárias, conforme descrito nas instruções do fix pack.

## **Desinstalando o**

Para desinstalar completamente o IBM SPSS Amos:

1. Use o Painel de Controle do Windows para remover o IBM SPSS Amos.

## **Atualizando, Modificando e Renovando o IBM SPSS Amos**

Se você renovar sua licença, você receberá um novo código de autorização (ou códigos).

Instruções De Instalação Do IBM SPSS Amos (Licença De Usuário Autorizado)

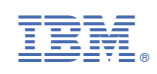